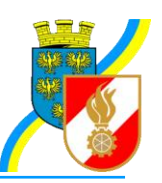

## **Infos zu FDISK**

Kremser Straße 11 3910 Zwettl Telefax: 02822/54316 Homepage: www.bfk.zwettl.at E-Mail: webmaster@feuerwehr.zwettl.at

Bearbeiter: VI Franz Bretterbauer Tel.: 0664/8461586

Datum: 20. Jänner 2012

## Feuerwehr-Daten-Informations-System und Katastrophenschutzmanagement

# Überprüfungen (neu)

#### **Inhalt**

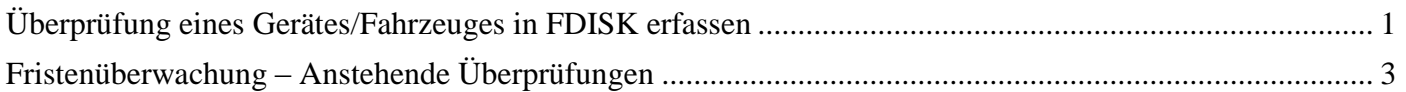

### <span id="page-0-0"></span>**Überprüfung eines Gerätes/Fahrzeuges in FDISK erfassen**

Das Verfahren zur Erfassung der Überprüfungen (neu) ist bei Fahrzeugen und Geräten gleich gestaltet.

Die Überprüfung kann direkt aus der Geräteliste bzw. Fahrzeugliste über das Symbol  $\Box$ aufgerufen werden.

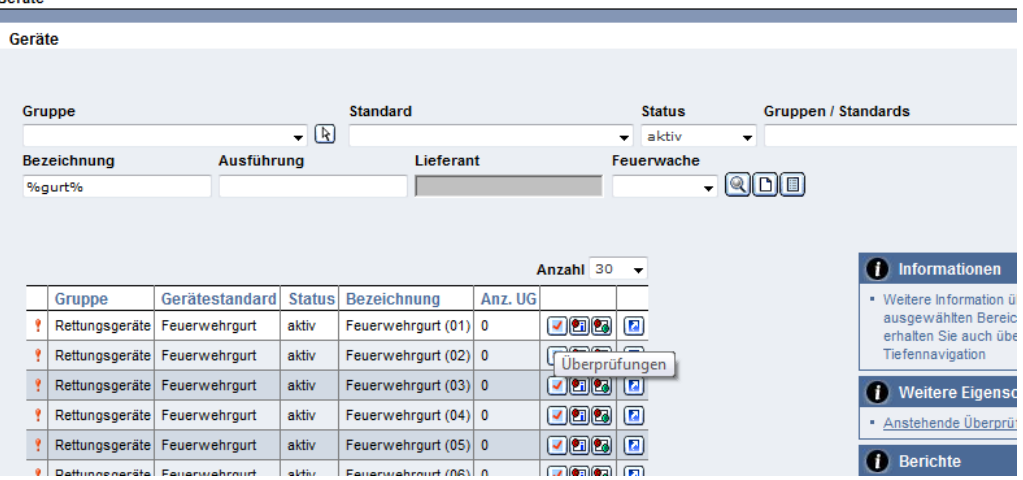

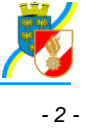

Alternativ kommt man aus den Gerätedetails bzw. Fahrzeugdeteils mit "Überprüfen neu" zu der Eingabemaske.  $\overline{I}$ 

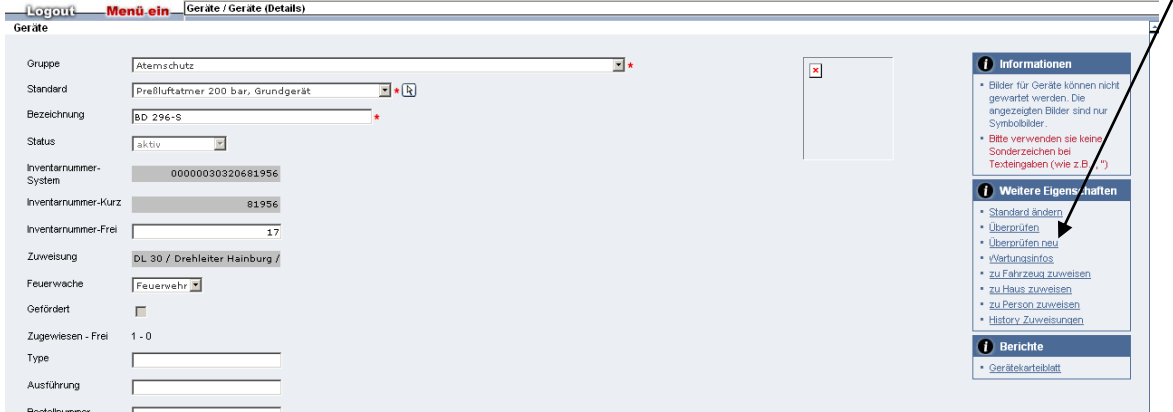

(bitte nicht den (alten) Link "Überprüfen" verwenden! – bereits dort erfasste Überprüfungen können in "Überprüfen neu" nochmals erfasst werden, um die anstehenden Fristen auswerten zu können).

Je nach Gerät/Fahrzeug sind die jeweils zutreffenden Überprüfungsarten auswählbar, z. B. bei Pressluftatmer bzw. einem Fahrzeug:

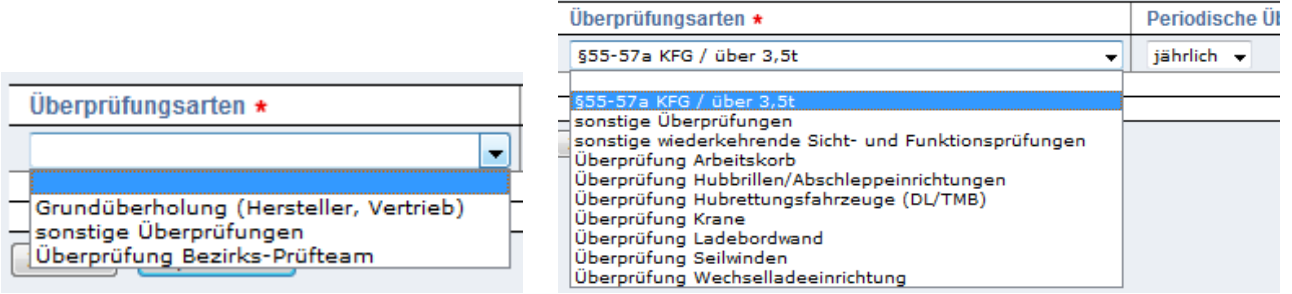

**Prüfer:** Hier wird das **Feuerwehrmitglied**, das die Überprüfung durchgeführt bzw. veranlasst hat mit Feuerwehrnummer und Standsbuchnummer bzw. dem Mitgliederassistenten erfasst. Wurde die Überprüfung

von einer Fachfirma durchgeführt, ist die gesondert über das Folgeformular Reparatur (Symbol <sup>2</sup>erscheint nach dem Speichern) zu erfassen. (aus der Online Hilfe)

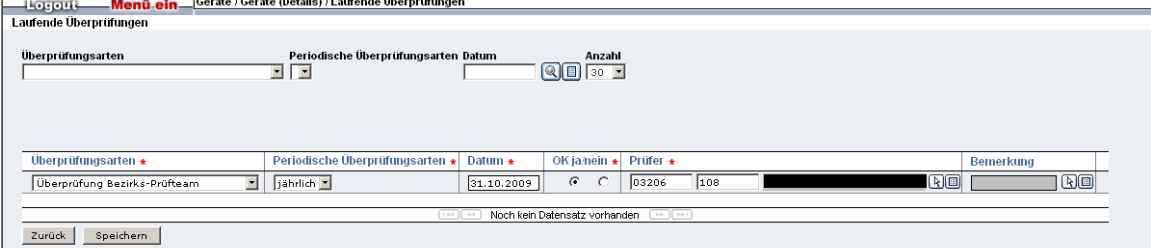

**OK ja/nein:** Sind **keine Prüfparameter** hinterlegt, muss der Radio-Button für die Überprüfung **manuell** auf **OK ja** gesetzt werden. Der Vorgabewert ist OK nein. Sind **Prüfparameter hinterlegt,** so werden nach dem Speichern der Prüfung die **Radio-Buttons deaktiviert** und können nur über die **Eingabe der Prüfparameter**

(Symbol erscheint nach dem Speichern) **verändert** werden. (aus der Online Hilfe) Sind alle Pflichtfelder eingetragen, speichern.

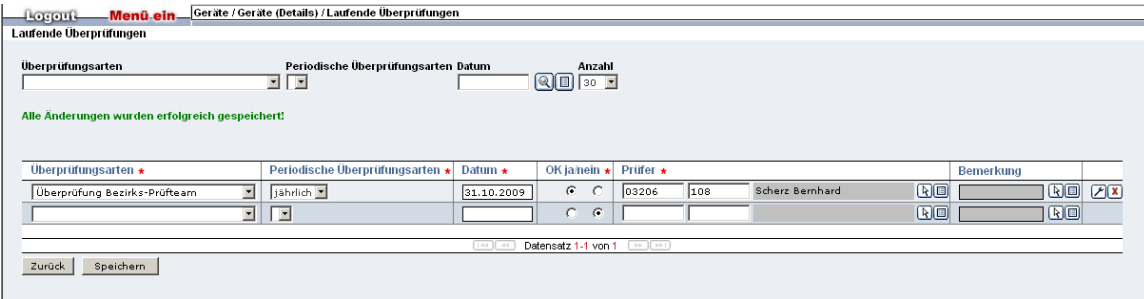

Sind Prüfparameter einzutragen (siehe oben), sind diese

anschließend über das Symbol **aufzurufen. In der Liste sind diese Details einzeln zu setzen (Vorgabe ist "OK nein") - siehe folgendes Beispiel für die Feuerwehrgurten:**

Über das Bemerkungsfeld können weitere Details erfasst werden.

Details dazu finden Sie in der

Online-Hilfe (Symbol

rechts oben).

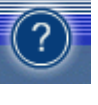

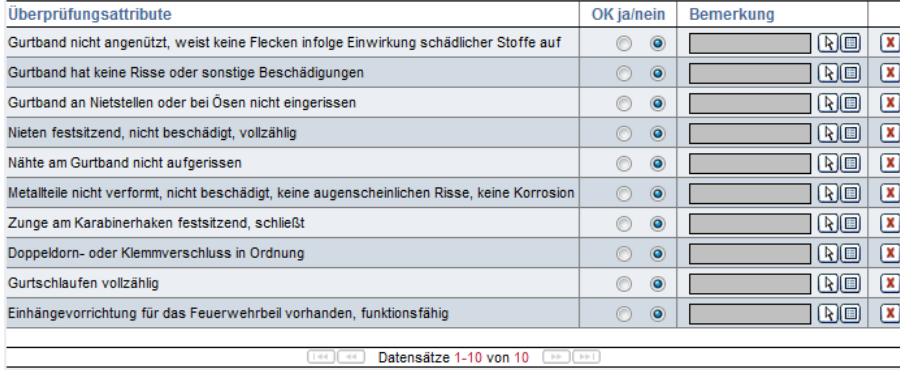

Zurück | Speichern

#### <span id="page-2-0"></span>**Fristenüberwachung – Anstehende Überprüfungen**

Die Fristenüberwachung ist nur mit den Einträgen bei "Überprüfen neu" möglich. Erst sobald eine (erste) Überprüfung eingetragen wurde, kann der Fristenlauf (für Folgeüberprüfung) berechnet werden.

Über den Button "Anstehende Überprüfungen"

#### *(i)* Informationen

· Weitere Information über den ausgewählten Bereicherhalten Sie auch über die Tiefennavigation

**D** Weitere Eigenschaften

· Anstehende Überprüfungen

#### **Berichte**

- · Gerätekarteiblatt
- · Geräteinventar

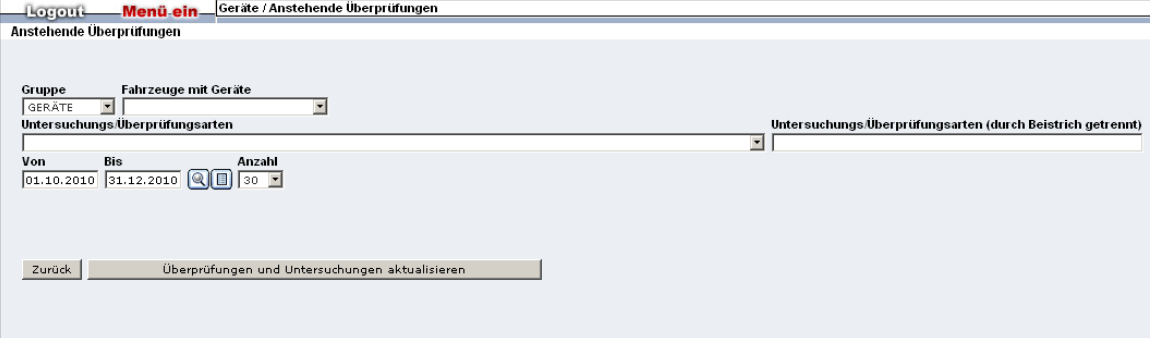

Gerät oder Fahrzeug auswählen, Datum von - bis eingeben und suchen

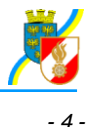

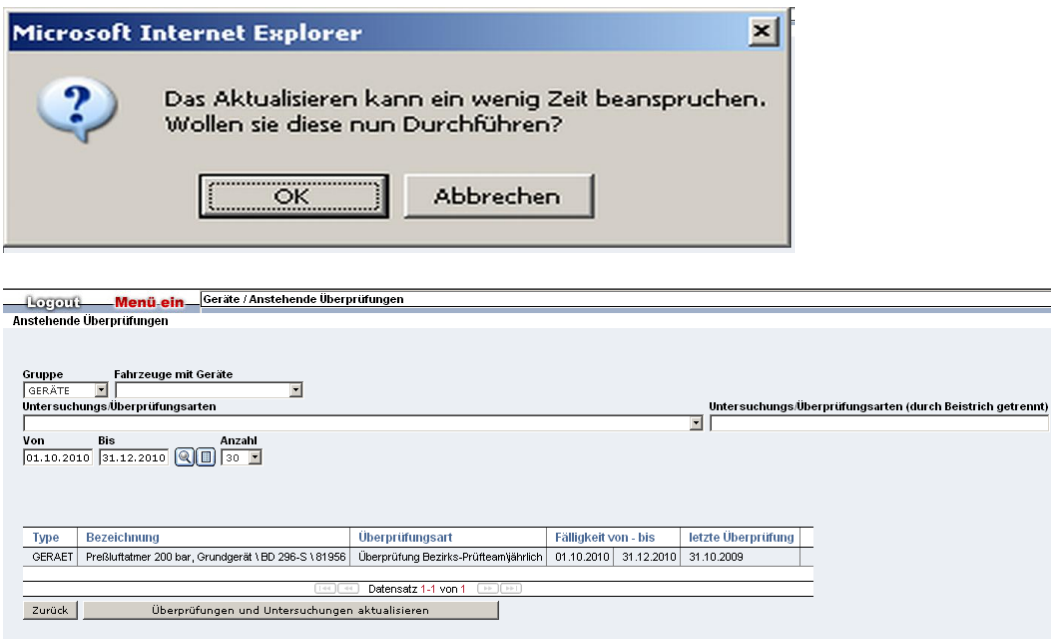

Es werden alle Geräte/Fahrzeuge angezeigt, die im definierten Zeitraum einer Folgeüberprüfung zugeführt werden sollen.